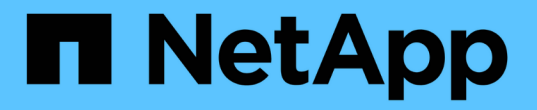

## 设置具有光纤通道节点的集群 Element Software

NetApp April 17, 2024

This PDF was generated from https://docs.netapp.com/zh-cn/elementsoftware/setup/concept\_setup\_fc\_configure\_a\_fibre\_channel\_node.html on April 17, 2024. Always check docs.netapp.com for the latest.

# 目录

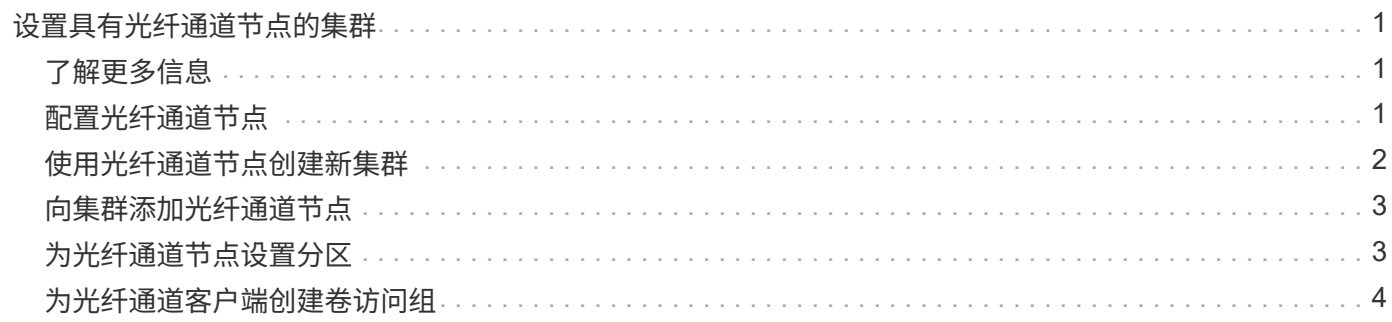

# <span id="page-2-0"></span>设置具有光纤通道节点的集群

在机架单元中安装节点并为其布线并打开电源后,您可以使用 Element 软件设置包含光纤 通道节点的集群并对其进行管理。然后,您可以在存储系统中安装和配置其他组件。

#### 步骤

- 1. ["](#page-2-2)[配置光纤通道节点](#page-2-2)["](#page-2-2)
- 2. ["](#page-3-0)[使用光纤通道节点创建新集群](#page-3-0)["](#page-3-0)
- 3. ["](#page-4-0)[向集群添加光纤通道节点](#page-4-0)["](#page-4-0)
- 4. ["](#page-4-1)[为光纤通道节点设置分区](#page-4-1)["](#page-4-1)
- 5. ["](#page-5-0)[为光纤通道客户端创建卷访问组](#page-5-0)["](#page-5-0)
- 6. ["](https://docs.netapp.com/zh-cn/element-software/setup/task_setup_determine_which_solidfire_components_to_install.html)[确定要安装的](https://docs.netapp.com/zh-cn/element-software/setup/task_setup_determine_which_solidfire_components_to_install.html) [SolidFire](https://docs.netapp.com/zh-cn/element-software/setup/task_setup_determine_which_solidfire_components_to_install.html) [组件](https://docs.netapp.com/zh-cn/element-software/setup/task_setup_determine_which_solidfire_components_to_install.html)["](https://docs.netapp.com/zh-cn/element-software/setup/task_setup_determine_which_solidfire_components_to_install.html)
- 7. ["](https://docs.netapp.com/zh-cn/element-software/setup/task_setup_gh_redirect_set_up_a_management_node.html)[设置管理节点](https://docs.netapp.com/zh-cn/element-software/setup/task_setup_gh_redirect_set_up_a_management_node.html)["](https://docs.netapp.com/zh-cn/element-software/setup/task_setup_gh_redirect_set_up_a_management_node.html)

# <span id="page-2-1"></span>了解更多信息

• ["SolidFire](https://docs.netapp.com/us-en/element-software/index.html) [和](https://docs.netapp.com/us-en/element-software/index.html) [Element](https://docs.netapp.com/us-en/element-software/index.html) [软件文档](https://docs.netapp.com/us-en/element-software/index.html)["](https://docs.netapp.com/us-en/element-software/index.html)

# <span id="page-2-2"></span>配置光纤通道节点

您可以通过光纤通道节点将集群连接到光纤通道网络结构。光纤通道节点成对添加,并在 主动 - 主动模式下运行(所有节点均主动处理集群的流量)。运行 Element 软件 9.0 及更 高版本的集群最多支持四个节点;运行先前版本的集群最多支持两个节点。

在配置光纤通道节点之前,必须确保满足以下条件:

- 至少有两个光纤通道节点连接到光纤通道交换机。
- 所有 SolidFire 光纤通道端口都应连接到您的光纤通道网络结构。四个 SolidFire 绑定 10G 网络连接应在交 换机级别连接到一个 LACP 绑定组中。这样可以使光纤通道系统获得最佳整体性能。
- 查看并验证此 NetApp 知识库文章中包含的所有光纤通道集群最佳实践。

["SolidFire FC](https://kb.netapp.com/Advice_and_Troubleshooting/Data_Storage_Software/Element_Software/SolidFire_FC_cluster_best_practice) [集群最佳实践](https://kb.netapp.com/Advice_and_Troubleshooting/Data_Storage_Software/Element_Software/SolidFire_FC_cluster_best_practice)["](https://kb.netapp.com/Advice_and_Troubleshooting/Data_Storage_Software/Element_Software/SolidFire_FC_cluster_best_practice)

光纤通道节点和存储节点的网络和集群配置步骤相同。

在使用光纤通道节点和 SolidFire 存储节点创建新集群时, Element UI 中会提供这些节点的全球通用端口名称( WWPN)地址。您可以使用 WWPN 地址对光纤通道交换机进行分区。

在使用节点创建新集群时, WWPN 会注册到系统中。在 Element UI 中,您可以从 "Cluster (集群) " 选项卡 的 "FC Ports" (FC 端口) 选项卡的 "WWPN " 列中找到 WWPN 地址。

### 了解更多信息

[向集群添加光纤通道节点](#page-4-0)

#### [使用光纤通道节点创建新集群](#page-3-0)

### <span id="page-3-0"></span>使用光纤通道节点创建新集群

您可以在配置各个光纤通道节点后创建新集群。创建集群时,系统会自动为您创建集群管 理员用户帐户。集群管理员有权管理所有集群属性,并可创建其他集群管理员帐户。

在新节点配置期间,会为每个节点分配 1 G 或 10 G 管理 IP ( Management IP , MIP )地址。您必须使用在 配置期间创建的节点 IP 地址之一打开创建新集群页面。您使用的 IP 地址取决于您为集群管理选择的网络。

您需要的内容

您已配置各个光纤通道节点。

步骤

- 1. 在浏览器窗口中,输入节点 MIP 地址。
- 2. 在 Create a New Cluster 中, 输入以下信息:
	- 管理 VIP : 1GbE 或 10GbE 网络上可路由的虚拟 IP ,用于执行网络管理任务。
	- iSCSI (存储) VIP : 10GbE 网络上用于存储和 iSCSI 发现的虚拟 IP 。

( i )

创建集群后,您将无法更改 SVIP 。

◦ User name :用于对集群进行身份验证访问的主集群管理员用户名。您必须保存此用户名以供将来参 考。

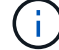

您可以使用大写和小写字母,特殊字符和数字作为用户名。

- Password :用于对集群进行身份验证访问的密码。您必须保存此用户名以供将来参考。默认情况下,双 向数据保护处于启用状态。您不能更改此设置。
- 3. 阅读最终用户许可协议,然后单击 \* 我同意 \* 。
- 4. \* 可选 \* : 在节点列表中,确保未选中不应包含在集群中的节点对应的复选框。
- 5. 单击 \* 创建集群 \* 。

根据集群中的节点数,系统可能需要几分钟的时间来创建集群。在配置正确的网络上,一个包含五个节点的 小型集群所需时间应少于一分钟。创建集群后, "Create a New Cluster" 窗口将重定向到集群的 MVIP URL 地址,并显示 Web UI 。

#### 了解更多信息

- ["SolidFire](https://docs.netapp.com/us-en/element-software/index.html) [和](https://docs.netapp.com/us-en/element-software/index.html) [Element](https://docs.netapp.com/us-en/element-software/index.html) [软件文档](https://docs.netapp.com/us-en/element-software/index.html)["](https://docs.netapp.com/us-en/element-software/index.html)
- ["](https://docs.netapp.com/us-en/vcp/index.html)[适](https://docs.netapp.com/us-en/vcp/index.html)[用于](https://docs.netapp.com/us-en/vcp/index.html) [vCenter Server](https://docs.netapp.com/us-en/vcp/index.html) [的](https://docs.netapp.com/us-en/vcp/index.html) [NetApp Element](https://docs.netapp.com/us-en/vcp/index.html) [插](https://docs.netapp.com/us-en/vcp/index.html)[件](https://docs.netapp.com/us-en/vcp/index.html)["](https://docs.netapp.com/us-en/vcp/index.html)

# <span id="page-4-0"></span>向集群添加光纤通道节点

您可以在需要更多存储时或在创建集群期间向集群添加光纤通道节点。首次启动光纤通道 节点时,需要对其进行初始配置。配置节点后,它将显示在待定节点列表中,您可以将其 添加到集群中。

集群中每个光纤通道节点上的软件版本必须兼容。将光纤通道节点添加到集群时,集群会根据需要在新节点上安 装集群版本的 Element 。

#### 步骤

- 1. 选择 \* 集群 \* > \* 节点 \* 。
- 2. 单击 \* 待定 \* 以查看待定节点列表。
- 3. 执行以下操作之一:
	- 要添加单个节点,请单击要添加的节点对应的 \* 操作 \* 图标。
	- 要添加多个节点,请选中要添加的节点对应的复选框,然后选中 \* 批量操作 \* 。

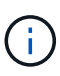

如果要添加的节点的 Element 版本与集群上运行的版本不同,则集群会异步将此节点更 新为集群主节点上运行的 Element 版本。更新节点后,它会自动将自己添加到集群中。 在此异步过程中,节点将处于 pendingActive 状态。

4. 单击 \* 添加 \* 。

此节点将显示在活动节点列表中。

### 了解更多信息

- ["SolidFire](https://docs.netapp.com/us-en/element-software/index.html) [和](https://docs.netapp.com/us-en/element-software/index.html) [Element](https://docs.netapp.com/us-en/element-software/index.html) [软件文档](https://docs.netapp.com/us-en/element-software/index.html)["](https://docs.netapp.com/us-en/element-software/index.html)
- ["](https://docs.netapp.com/us-en/vcp/index.html)[适](https://docs.netapp.com/us-en/vcp/index.html)[用于](https://docs.netapp.com/us-en/vcp/index.html) [vCenter Server](https://docs.netapp.com/us-en/vcp/index.html) [的](https://docs.netapp.com/us-en/vcp/index.html) [NetApp Element](https://docs.netapp.com/us-en/vcp/index.html) [插](https://docs.netapp.com/us-en/vcp/index.html)[件](https://docs.netapp.com/us-en/vcp/index.html)["](https://docs.netapp.com/us-en/vcp/index.html)

### <span id="page-4-1"></span>为光纤通道节点设置分区

在使用光纤通道节点和 SolidFire 存储节点创建新集群时,这些节点的全球通用端口名称( WWPN )地址将显示在 Web UI 中。您可以使用 WWPN 地址对光纤通道交换机进行分 区。

在使用节点创建新集群时, WWPN 会注册到系统中。在 Element UI 中,您可以从 "Cluster (集群) " 选项卡 的 "FC Ports" (FC 端口) 选项卡的 "WWPN " 列中找到 WWPN 地址。

#### 了解更多信息

- ["SolidFire](https://docs.netapp.com/us-en/element-software/index.html) [和](https://docs.netapp.com/us-en/element-software/index.html) [Element](https://docs.netapp.com/us-en/element-software/index.html) [软件文档](https://docs.netapp.com/us-en/element-software/index.html)["](https://docs.netapp.com/us-en/element-software/index.html)
- ["](https://docs.netapp.com/us-en/vcp/index.html)[适](https://docs.netapp.com/us-en/vcp/index.html)[用于](https://docs.netapp.com/us-en/vcp/index.html) [vCenter Server](https://docs.netapp.com/us-en/vcp/index.html) [的](https://docs.netapp.com/us-en/vcp/index.html) [NetApp Element](https://docs.netapp.com/us-en/vcp/index.html) [插](https://docs.netapp.com/us-en/vcp/index.html)[件](https://docs.netapp.com/us-en/vcp/index.html)["](https://docs.netapp.com/us-en/vcp/index.html)

## <span id="page-5-0"></span>为光纤通道客户端创建卷访问组

通过卷访问组,可以在光纤通道客户端和 SolidFire 存储系统上的卷之间进行通信。将光纤 通道客户端启动程序( WWPN )映射到卷访问组中的卷可以在光纤通道网络和 SolidFire 卷之间实现安全的数据 I/O 。

您还可以将 iSCSI 启动程序添加到卷访问组;这样,启动程序就可以访问卷访问组中的相同卷。

#### 步骤

- 1. 单击 \* 管理 \* > \* 访问组 \* 。
- 2. 单击 \* 创建访问组 \* 。
- 3. 在 \* 名称 \* 字段中输入卷访问组的名称。
- 4. 从 \* 未绑定光纤通道启动程序 \* 列表中选择并添加光纤通道启动程序。

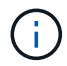

您可以稍后添加或删除启动程序。

- 5. \* 可选: \* 从 \* 启动程序 \* 列表中选择并添加 iSCSI 启动程序。
- 6. 要将卷附加到访问组,请执行以下步骤:
	- a. 从 \* 卷 \* 列表中选择一个卷。
	- b. 单击 \* 附加卷 \* 。
- 7. 单击 \* 创建访问组 \* 。

### 了解更多信息

- ["SolidFire](https://docs.netapp.com/us-en/element-software/index.html) [和](https://docs.netapp.com/us-en/element-software/index.html) [Element](https://docs.netapp.com/us-en/element-software/index.html) [软件文档](https://docs.netapp.com/us-en/element-software/index.html)["](https://docs.netapp.com/us-en/element-software/index.html)
- ["](https://docs.netapp.com/us-en/vcp/index.html)[适](https://docs.netapp.com/us-en/vcp/index.html)[用于](https://docs.netapp.com/us-en/vcp/index.html) [vCenter Server](https://docs.netapp.com/us-en/vcp/index.html) [的](https://docs.netapp.com/us-en/vcp/index.html) [NetApp Element](https://docs.netapp.com/us-en/vcp/index.html) [插](https://docs.netapp.com/us-en/vcp/index.html)[件](https://docs.netapp.com/us-en/vcp/index.html)["](https://docs.netapp.com/us-en/vcp/index.html)

#### 版权信息

版权所有 © 2024 NetApp, Inc.。保留所有权利。中国印刷。未经版权所有者事先书面许可,本文档中受版权保 护的任何部分不得以任何形式或通过任何手段(图片、电子或机械方式,包括影印、录音、录像或存储在电子检 索系统中)进行复制。

从受版权保护的 NetApp 资料派生的软件受以下许可和免责声明的约束:

本软件由 NetApp 按"原样"提供,不含任何明示或暗示担保,包括但不限于适销性以及针对特定用途的适用性的 隐含担保,特此声明不承担任何责任。在任何情况下,对于因使用本软件而以任何方式造成的任何直接性、间接 性、偶然性、特殊性、惩罚性或后果性损失(包括但不限于购买替代商品或服务;使用、数据或利润方面的损失 ;或者业务中断),无论原因如何以及基于何种责任理论,无论出于合同、严格责任或侵权行为(包括疏忽或其 他行为),NetApp 均不承担责任,即使已被告知存在上述损失的可能性。

NetApp 保留在不另行通知的情况下随时对本文档所述的任何产品进行更改的权利。除非 NetApp 以书面形式明 确同意,否则 NetApp 不承担因使用本文档所述产品而产生的任何责任或义务。使用或购买本产品不表示获得 NetApp 的任何专利权、商标权或任何其他知识产权许可。

本手册中描述的产品可能受一项或多项美国专利、外国专利或正在申请的专利的保护。

有限权利说明:政府使用、复制或公开本文档受 DFARS 252.227-7013 (2014 年 2 月)和 FAR 52.227-19 (2007 年 12 月)中"技术数据权利 — 非商用"条款第 (b)(3) 条规定的限制条件的约束。

本文档中所含数据与商业产品和/或商业服务(定义见 FAR 2.101)相关,属于 NetApp, Inc. 的专有信息。根据 本协议提供的所有 NetApp 技术数据和计算机软件具有商业性质,并完全由私人出资开发。 美国政府对这些数 据的使用权具有非排他性、全球性、受限且不可撤销的许可,该许可既不可转让,也不可再许可,但仅限在与交 付数据所依据的美国政府合同有关且受合同支持的情况下使用。除本文档规定的情形外,未经 NetApp, Inc. 事先 书面批准,不得使用、披露、复制、修改、操作或显示这些数据。美国政府对国防部的授权仅限于 DFARS 的第 252.227-7015(b)(2014 年 2 月)条款中明确的权利。

商标信息

NetApp、NetApp 标识和 <http://www.netapp.com/TM> 上所列的商标是 NetApp, Inc. 的商标。其他公司和产品名 称可能是其各自所有者的商标。